# 실시간 원격강의 시스템 매뉴얼

(학생용)

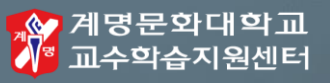

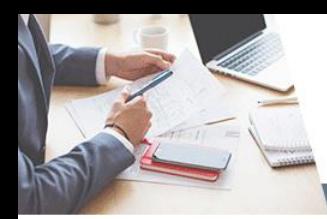

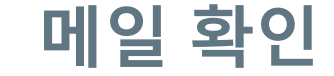

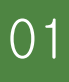

#

 $\#$ 

 $\overline{01}$  통합정보시스템에 등록되어 있는 메일주소로 들어가 초대 메일 확인

> 반드시 통합정보시스템에 등록된 메일주소만 사용 가능

메일 미도착 시 스팸메일함 확인 / 혹은 교수학습지원센터로 연락

 $\#$ 

교수학습지원센터 연락처 053-589-7679, 7677, 7892, 7958

자용자설정 KEIMYUNG COLLEGE UNIVERSITY has invited you to Cisco Webex of @

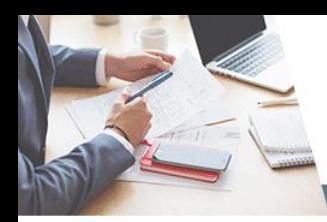

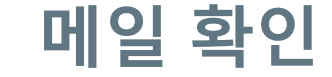

### 01 메일을 열어 Activate 링크 클릭

alnılı.<br>Cisco Webex

### Get started with Cisco Webex.

Start using Webex today to have conferences with anyone, anywhere, anytime. Communicate, create, and collaborate more effectively. Get more done in less time.

### **Activate**

After you activate your account, you can find your meeting room here: https://kmcu.webex.com

Keep the discussion going after the meeting with **Webex Teams.** 

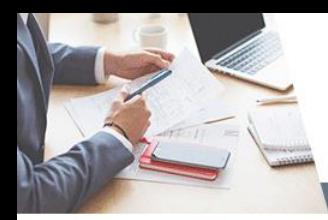

### 비밀번호 설정

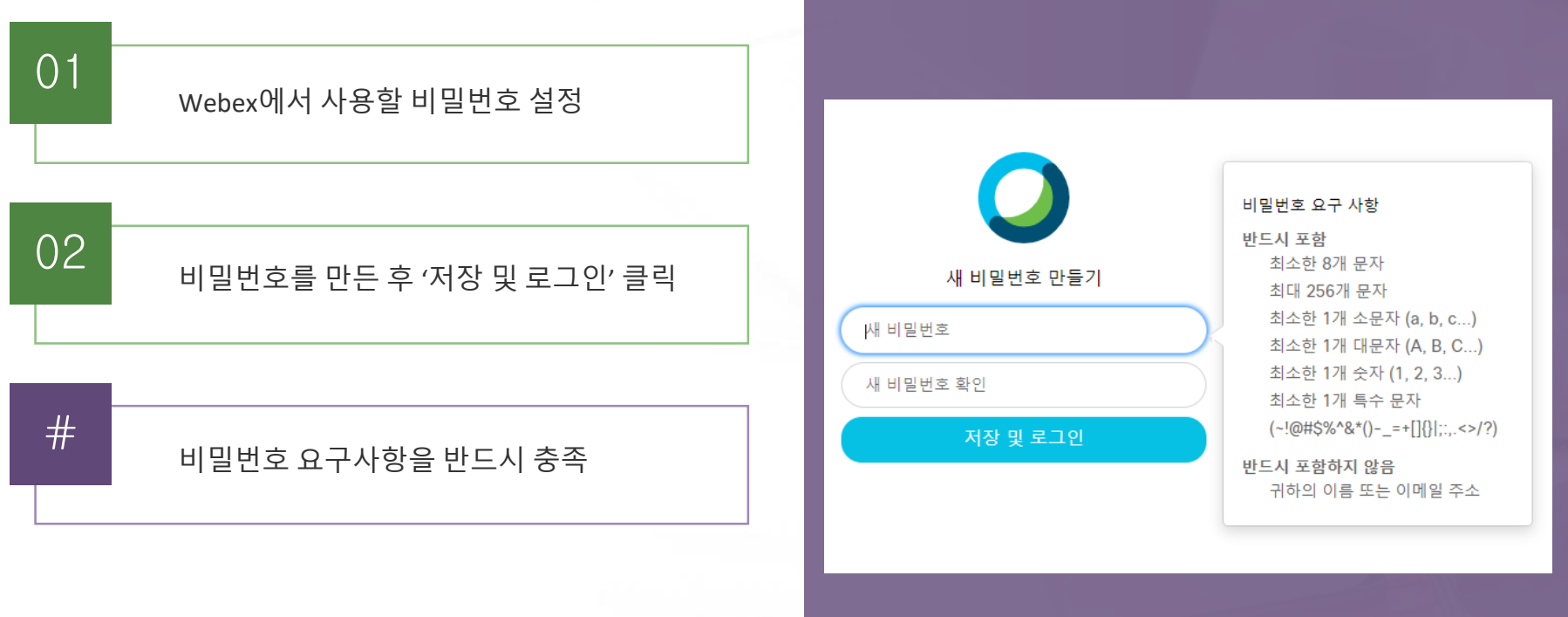

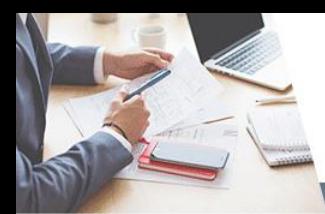

# **Webex Meetings** 프로그램 설치

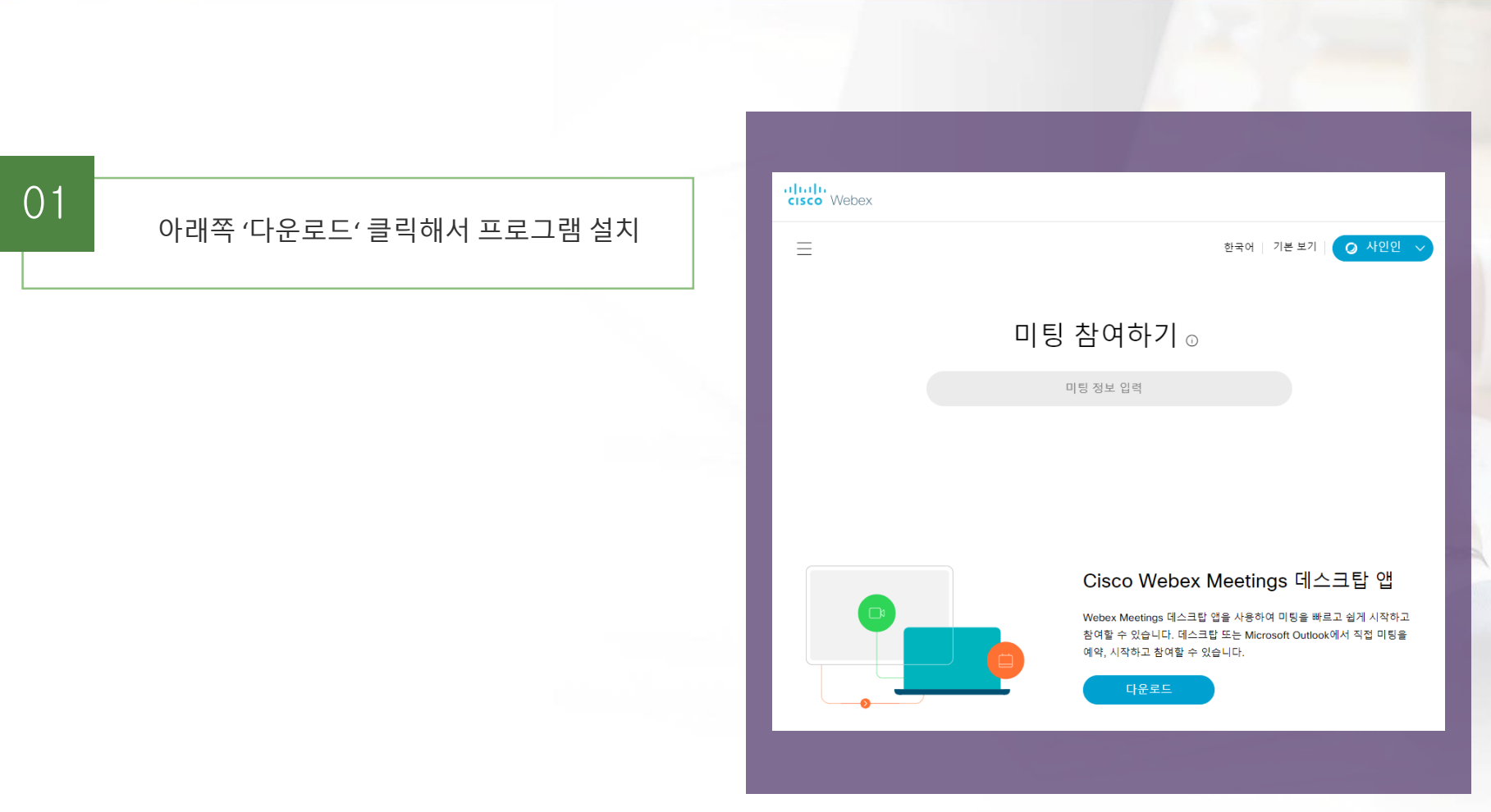

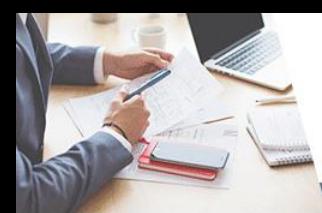

### **Webex Meetings**에 로그인

01 통합정보시스템에 등록했던 메일 주소와 방금 설정한 비밀번호로 로그인

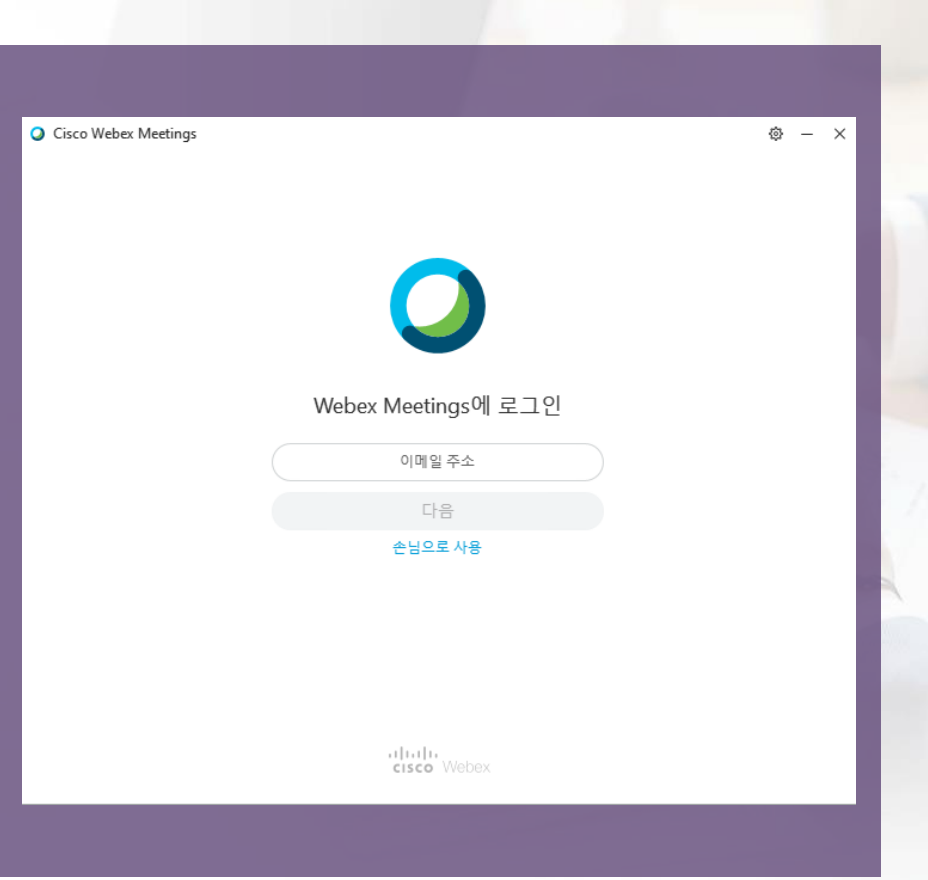

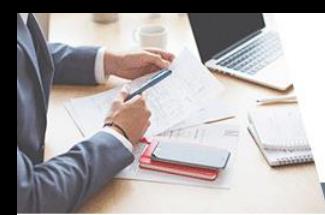

### **Webex Meetings**에 로그인

<sup>01</sup> 로그인 <sup>후</sup> 화면

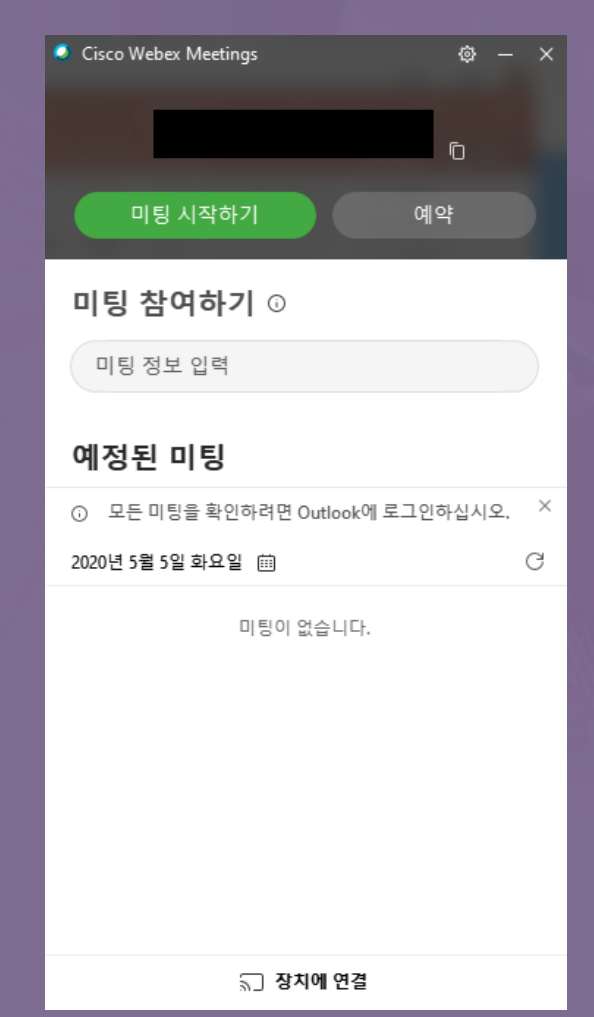

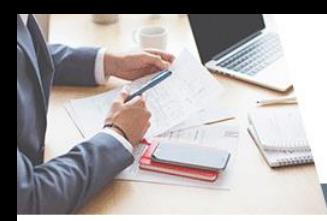

**VC** 사이트 접속

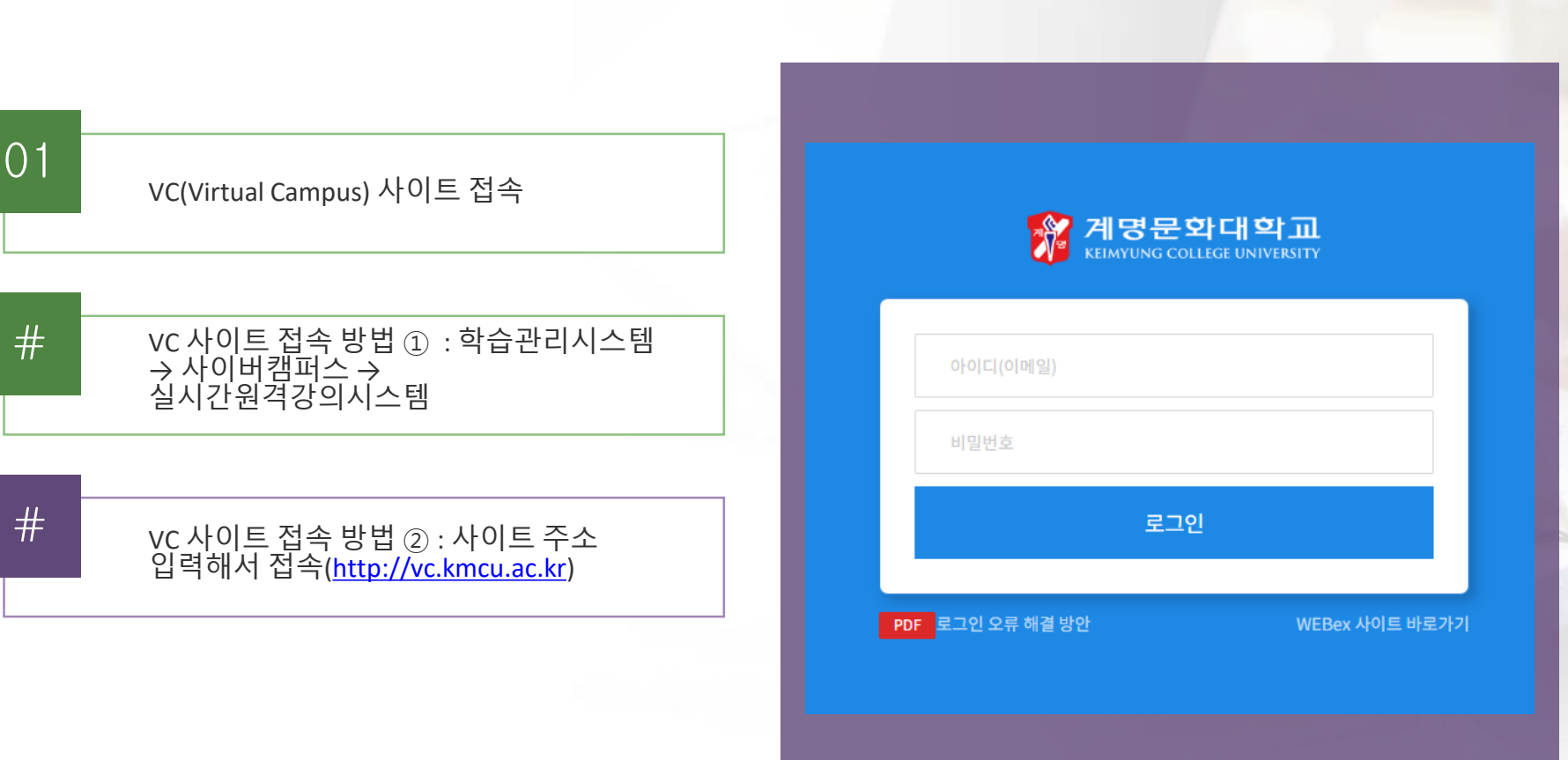

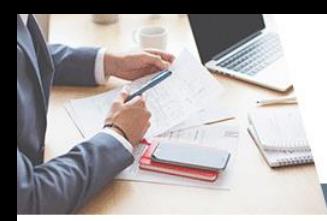

### 원격수업 시작

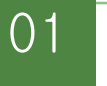

'시작하기' 아이콘 클릭해서 원격수업 시작

지난 강의 '다시보기'<sup>도</sup> 가능 <sup>02</sup>

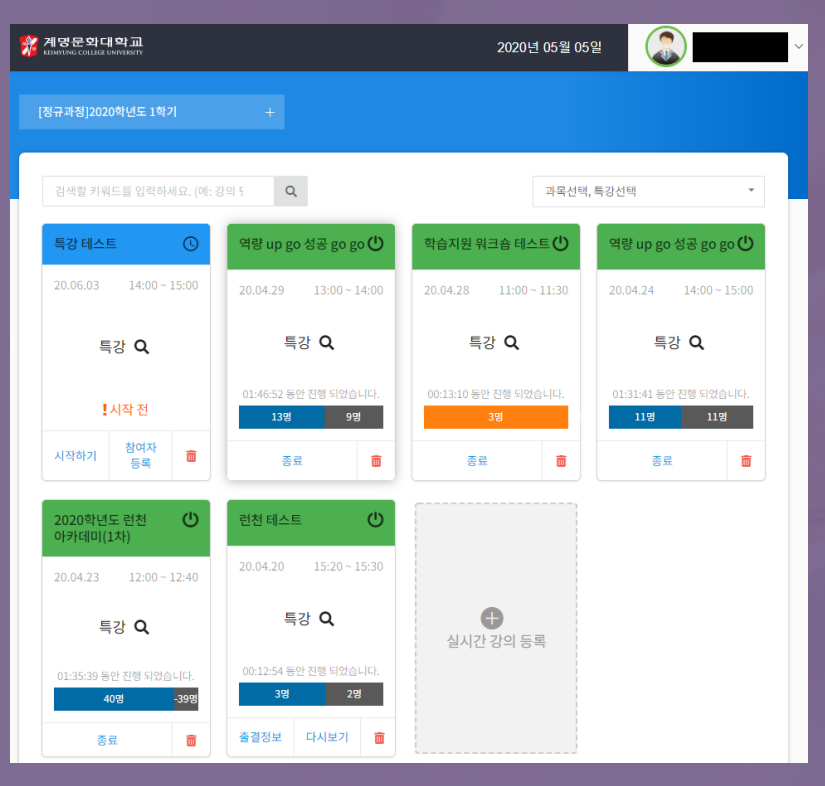

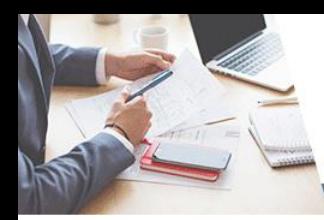

## **VC** 사이트 접속이 안될 경우 **:** 방법 **1**

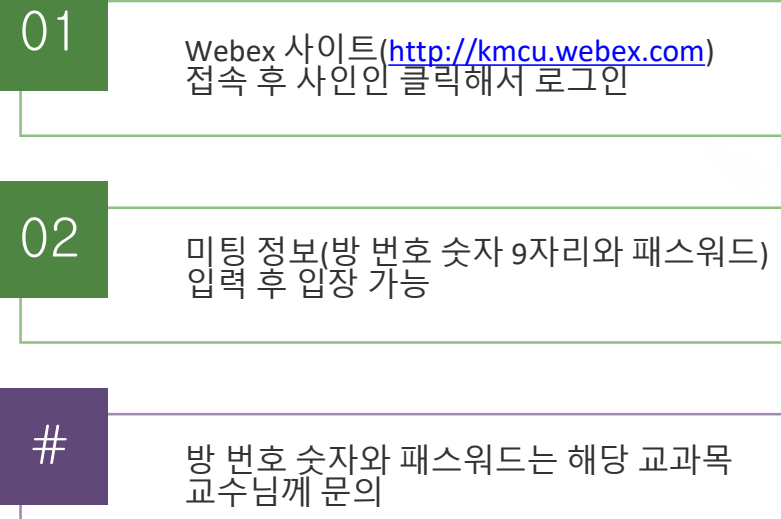

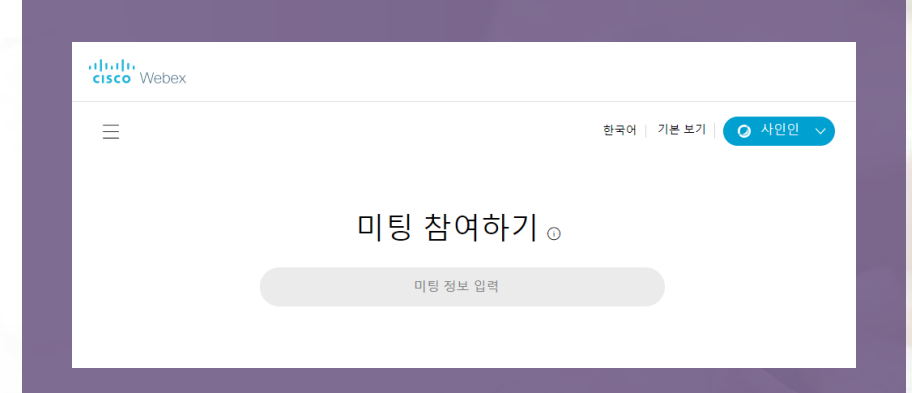

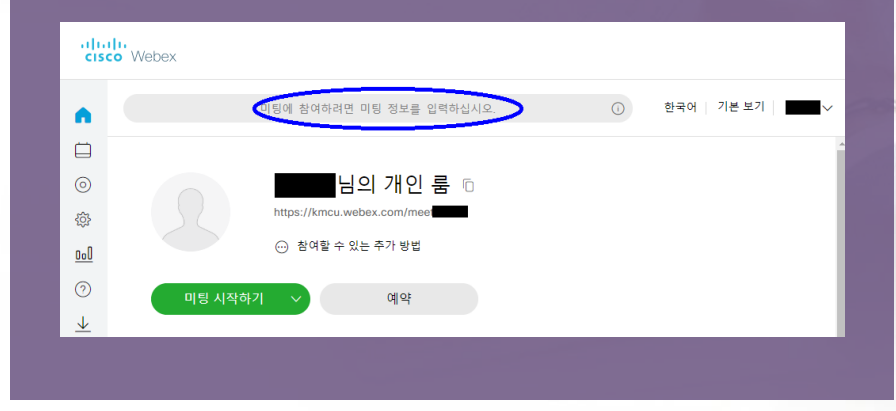

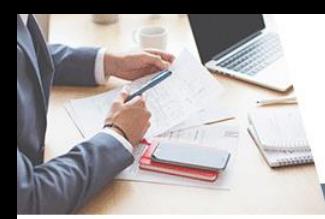

### **VC** 사이트 접속이 안될 경우 **:** 방법 **2**

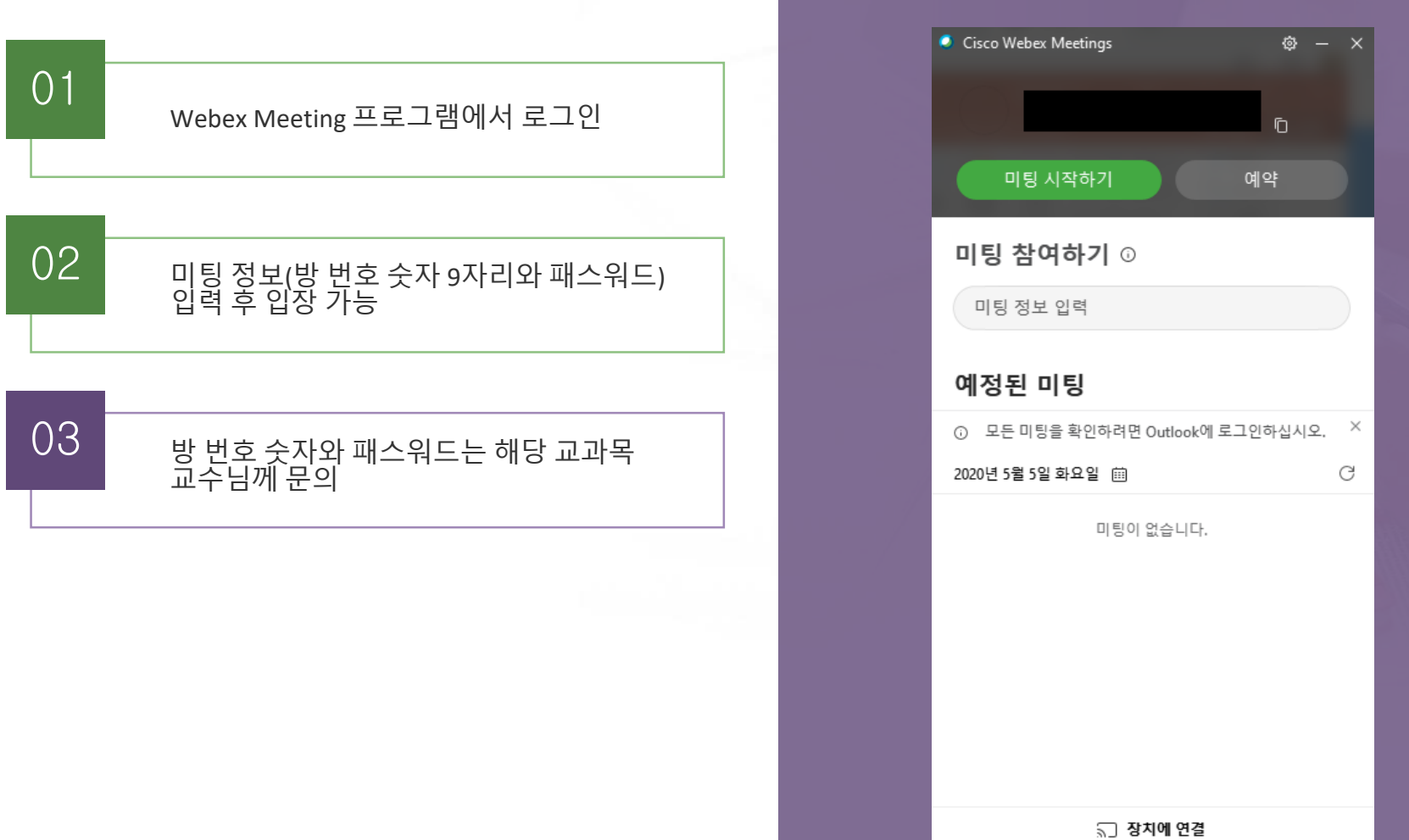